# **ソフトウェアVPN 事前設定マニュアル (Windows10)**

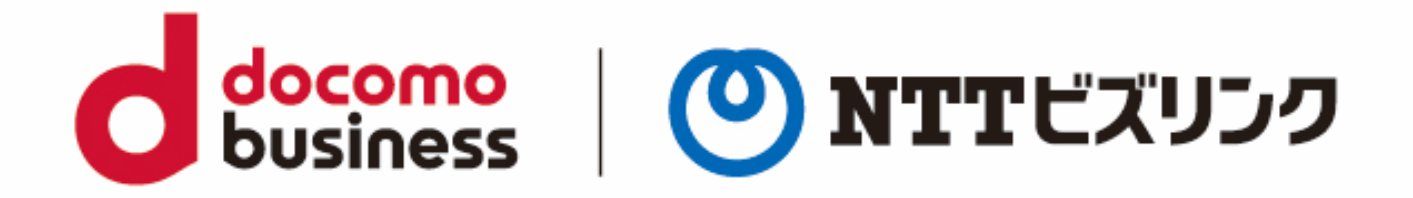

2022年10月1日 **NTTビズリンク株式会社**

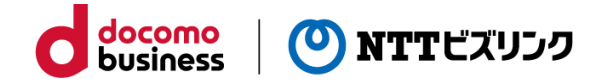

## **目次**

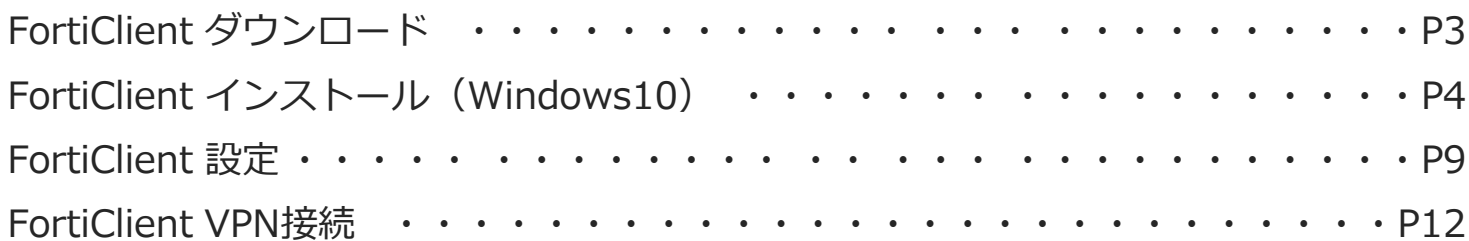

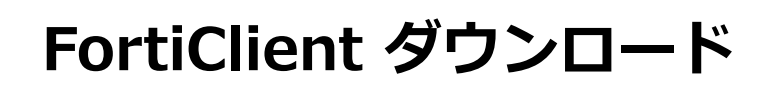

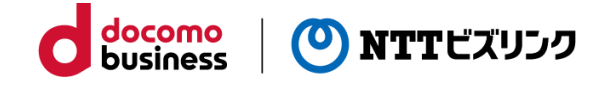

#### ①ブラウザから以下のURLにアクセスします。

https://www.forticlient.com/downloads

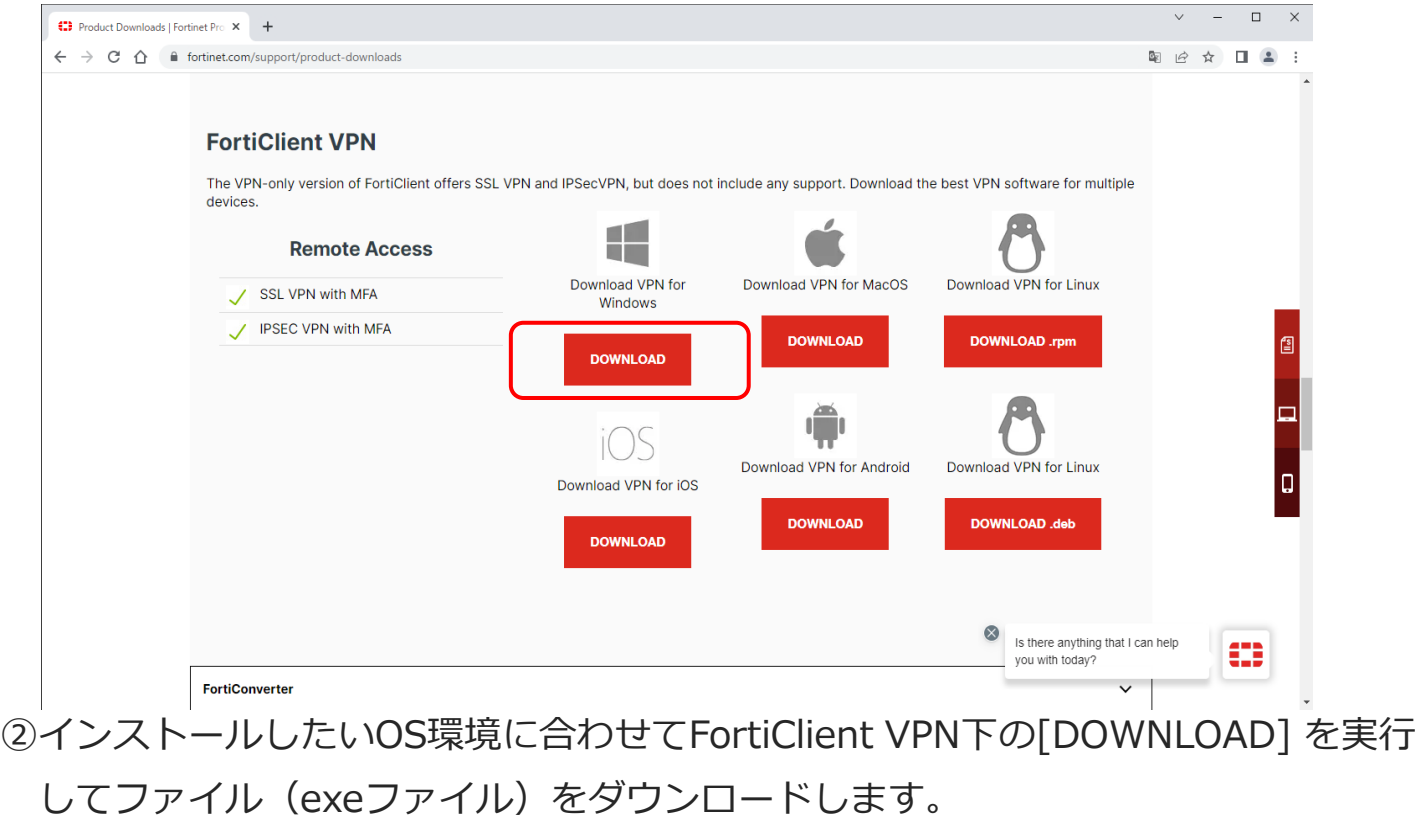

#### ①ダウンロードしたファイル(exeファイル)を右クリックして「管理者として実行」 で起動します。

② 以下のような画面Aが表示されたら、[アプリのおすすめの設定を変更]を選択します。

docomo

business

(<sup>0</sup>) NTTビズリンク

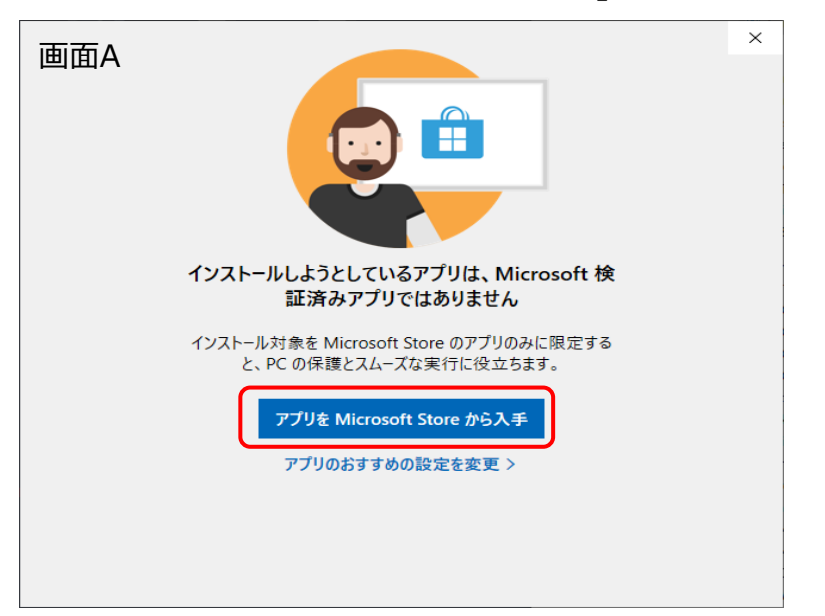

- 以下のような画面Bが表示されたら、[インストールする]を選択して④に進みます。
	- ※どちらの画面も表示されなかったら④にお進みください。

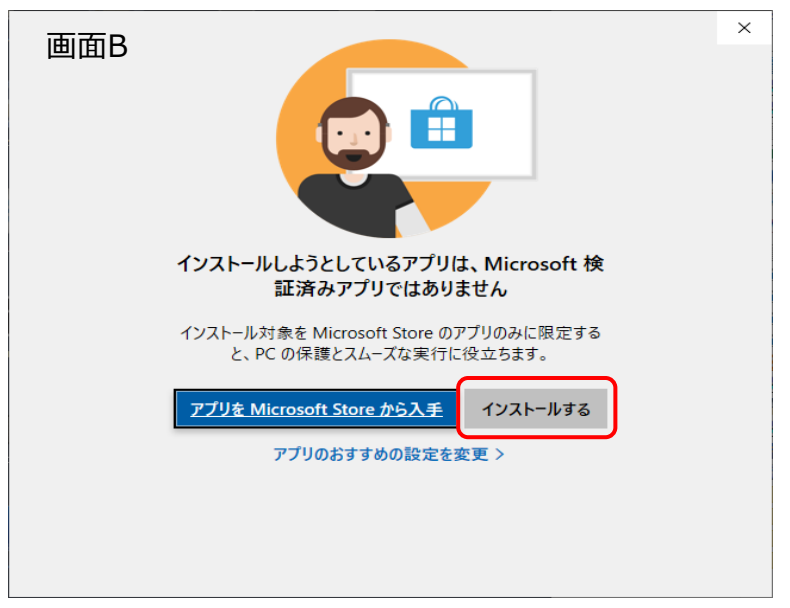

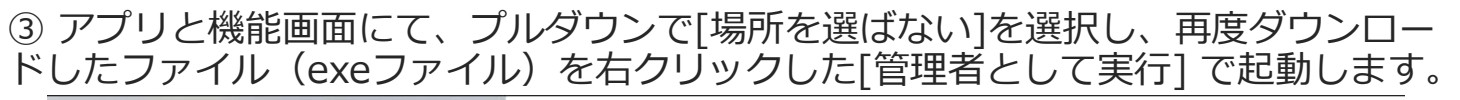

docomo<br>business

NTTビズリンク

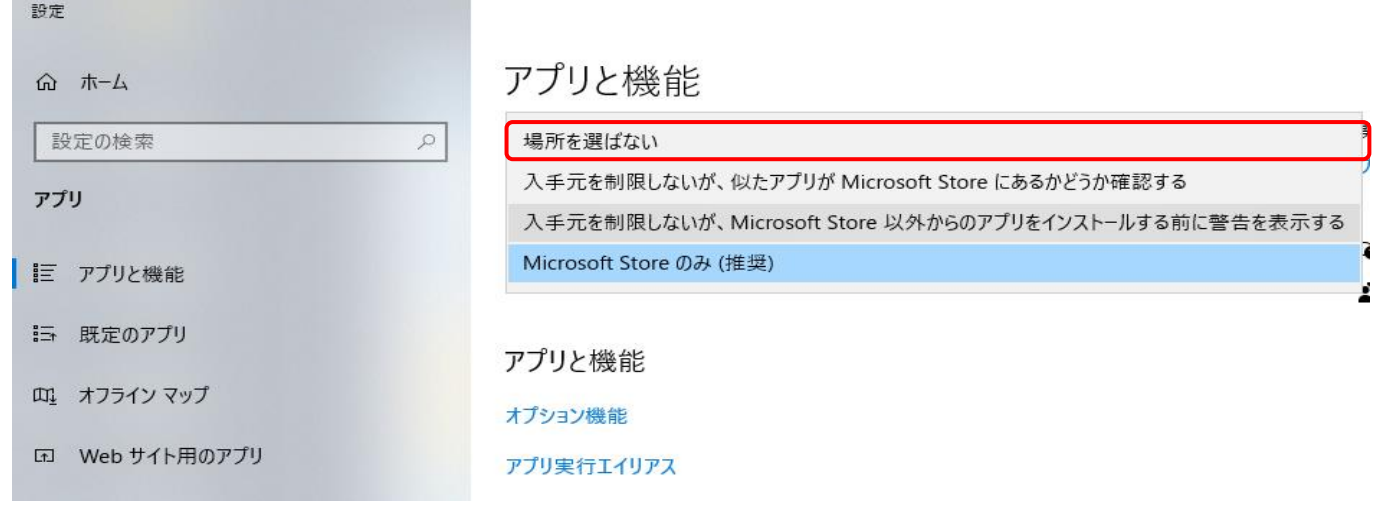

④以下のような画面が表示されたら、[はい]を選択します。

※インストーラのバージョンにより表示される画面のデザインや色が下記と異なる場合 がございます。

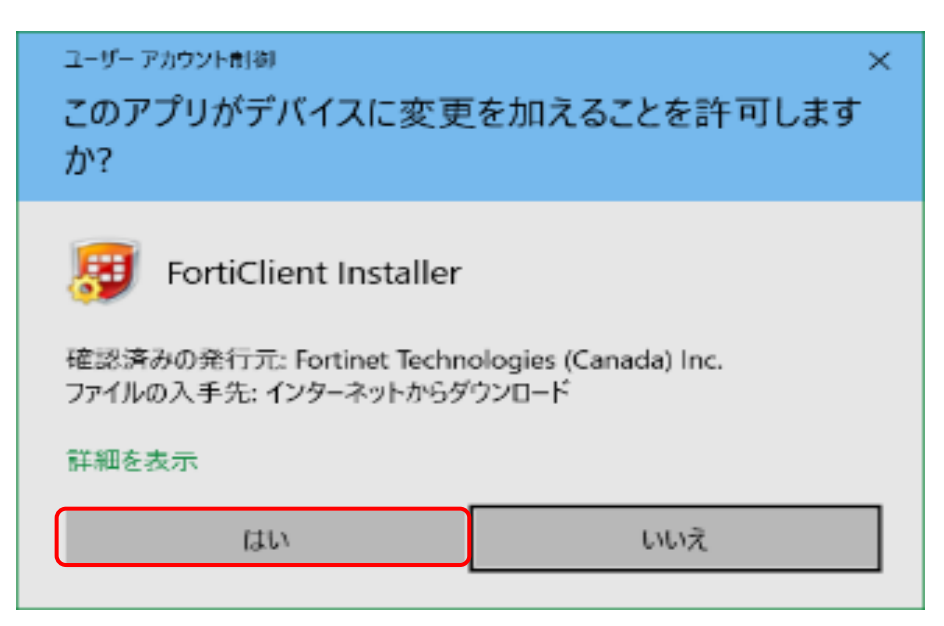

⑤FortiClient VPN セットアップ画面が表示されますので、欄左下の [□はい、同意し ます] にチェックを入れます。

docomo

**business** 

**NTTビズリンク** 

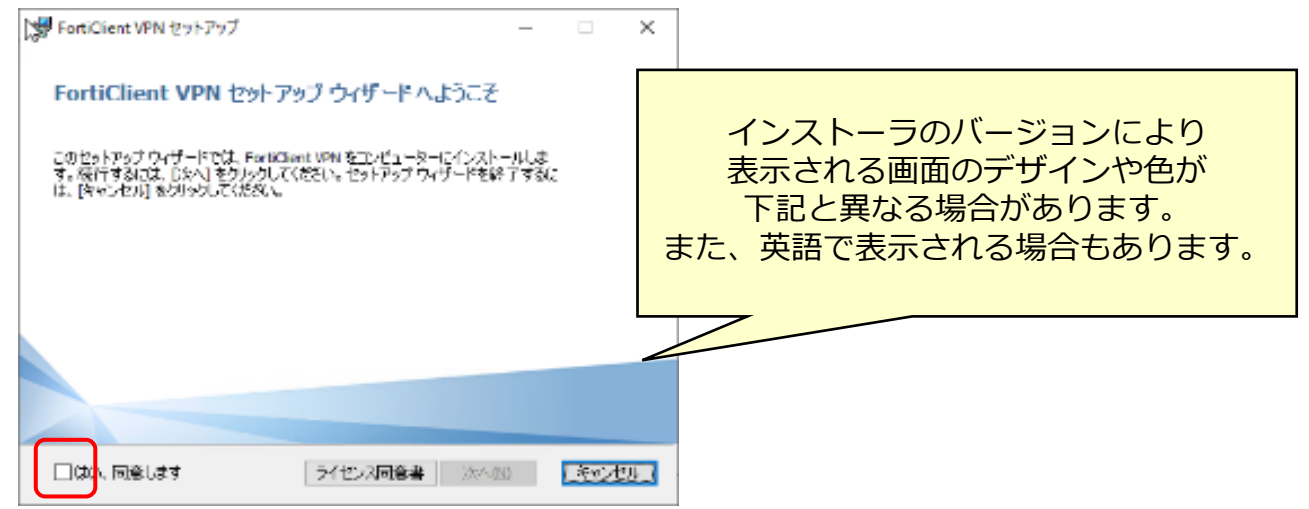

- ⑥FortiClient VPN セットアップ 画面が表示されます。
	- 欄右下の [次へ] を実行します。

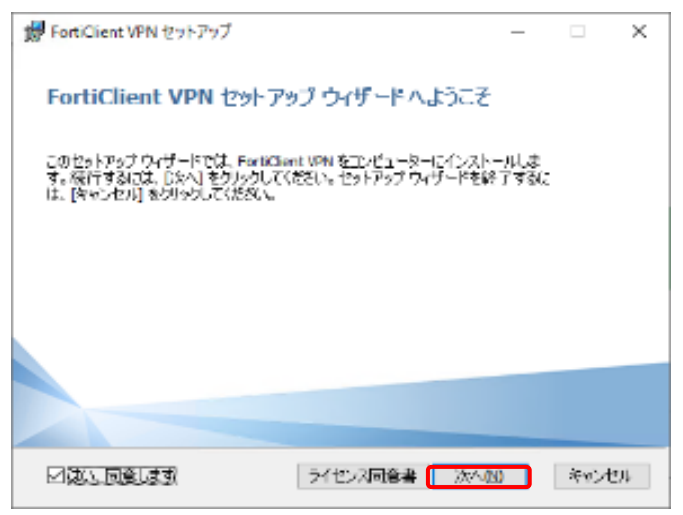

⑦欄右下の [次へ] を実行します。

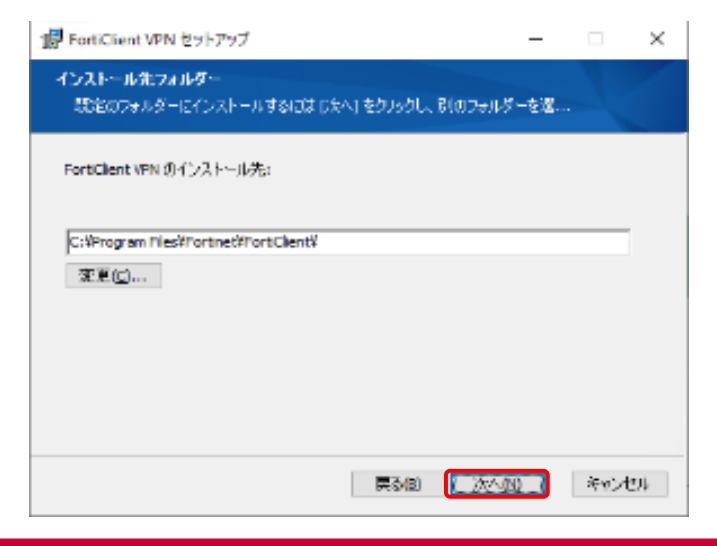

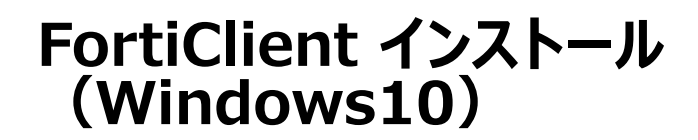

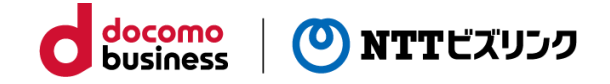

⑧欄右 [インストール] を実行します。

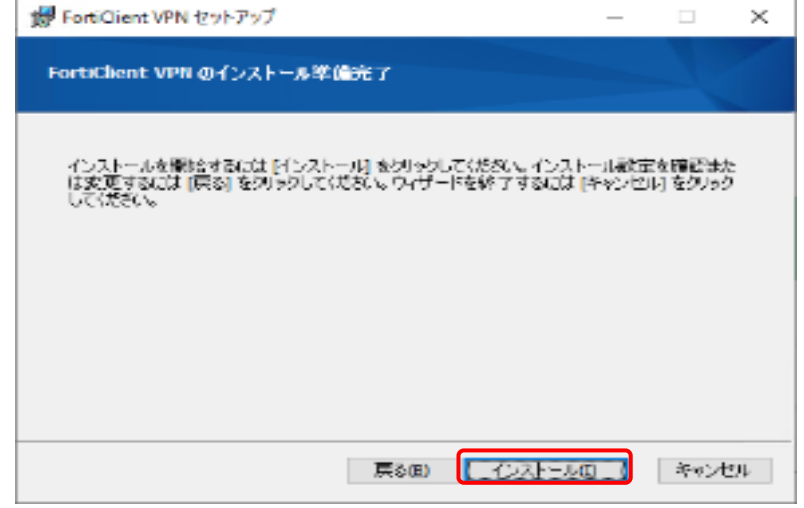

⑨インストールが始まります。

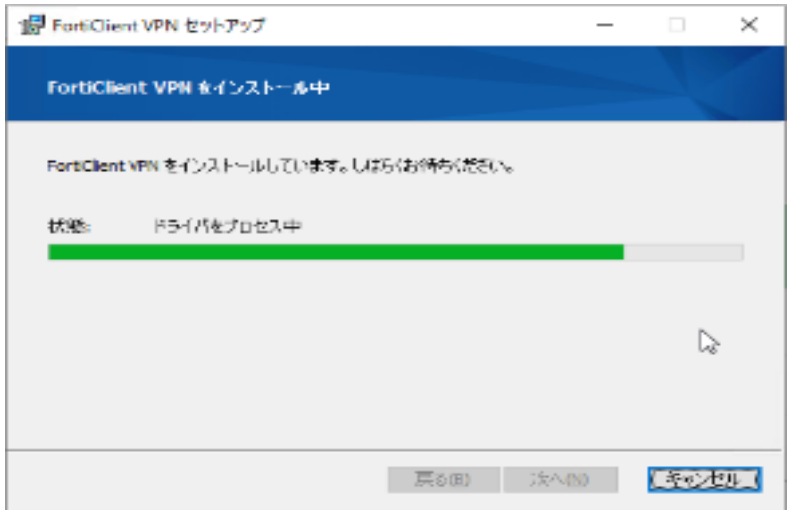

⑩右下 [完了] を実行します。

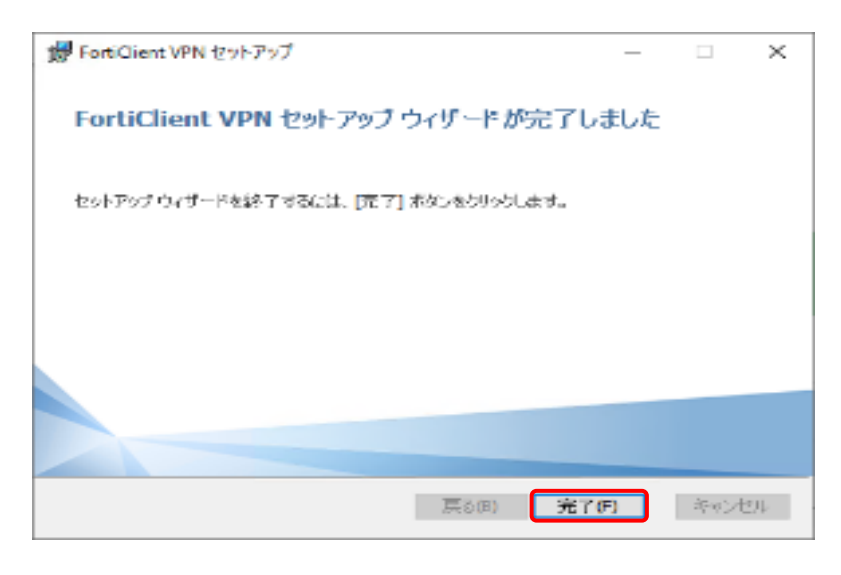

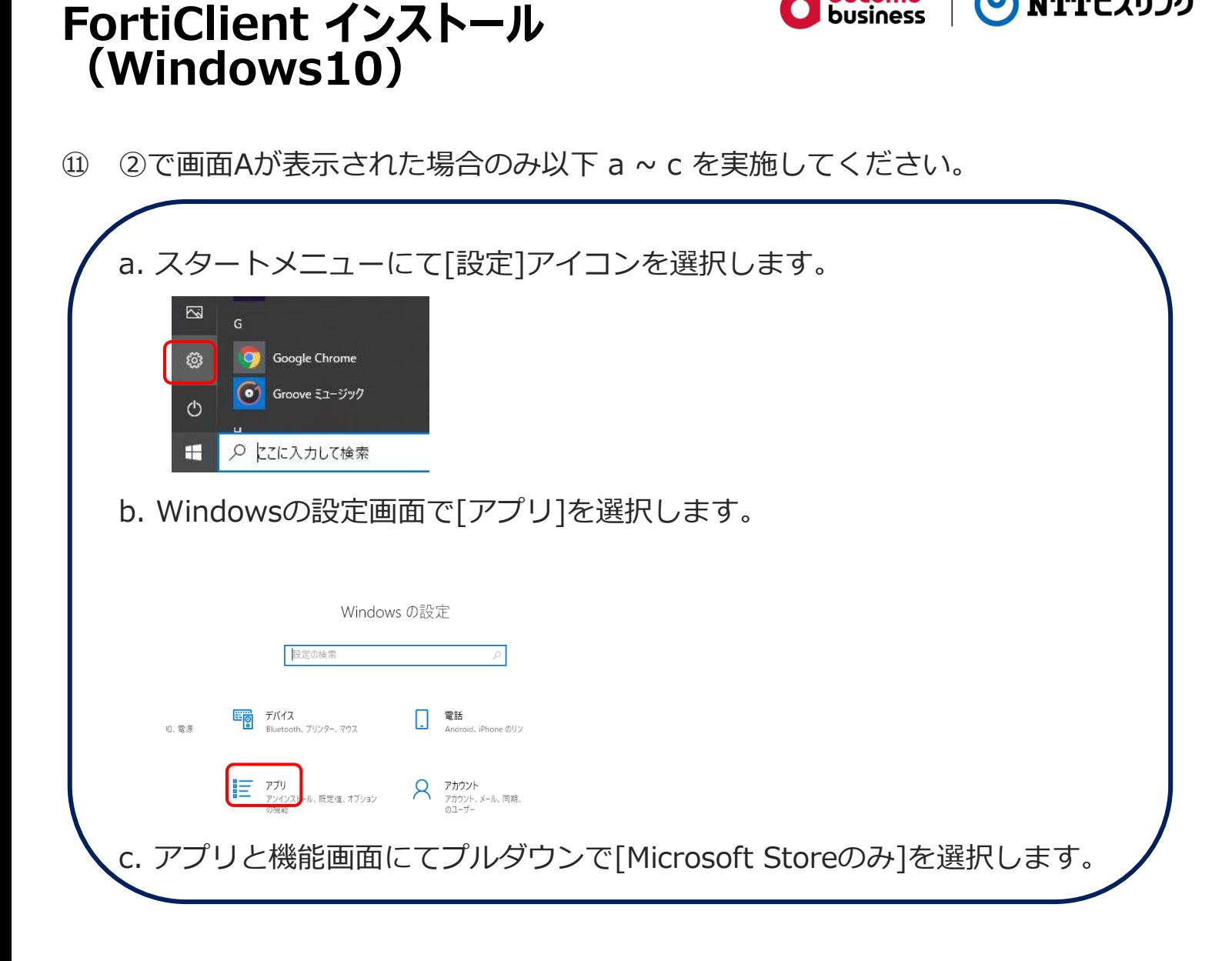

docomo

**business** 

(<sup>0</sup>) NTTビズリンク

⑫スタートメニュー → FortiClient VPN → FortiClient VPNでFortiClientを起動し ます。

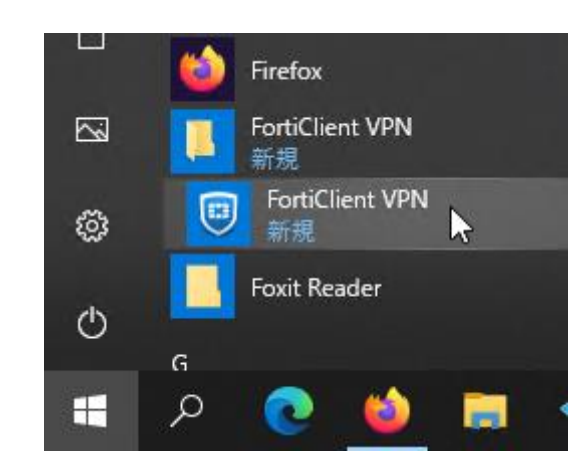

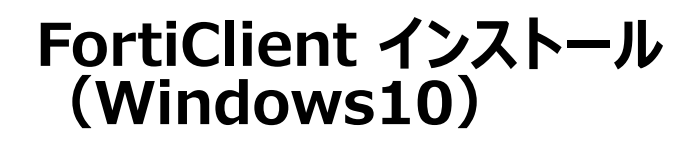

#### ①チェック欄(無償ソフトウェアのため技術サポートへ問合せ不可)にチェックを入れ て下部の [I accept]を実行します。

docomo

**business** 

**NTTビズリンク** 

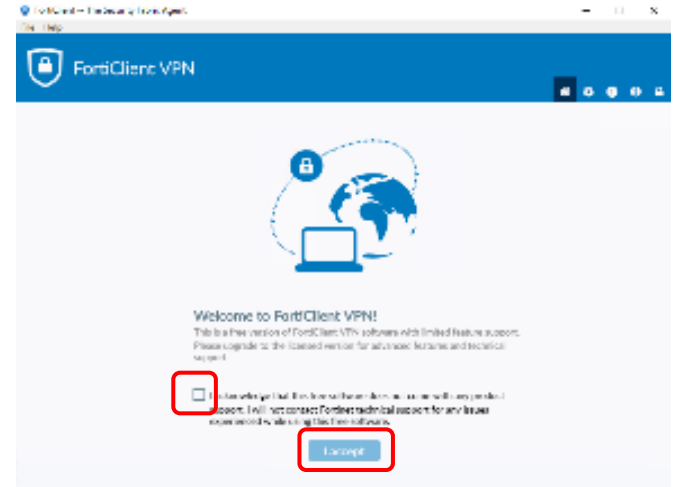

②VPN設定が表示されたら右上のメニューから鍵マークのアイコンを実行します。

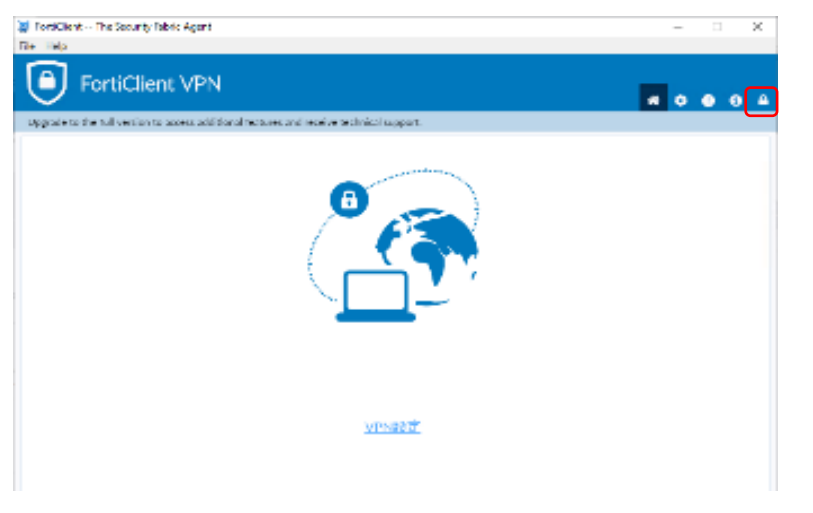

③ユーザアカウント制御の画面がでたら、[はい] を実行します。

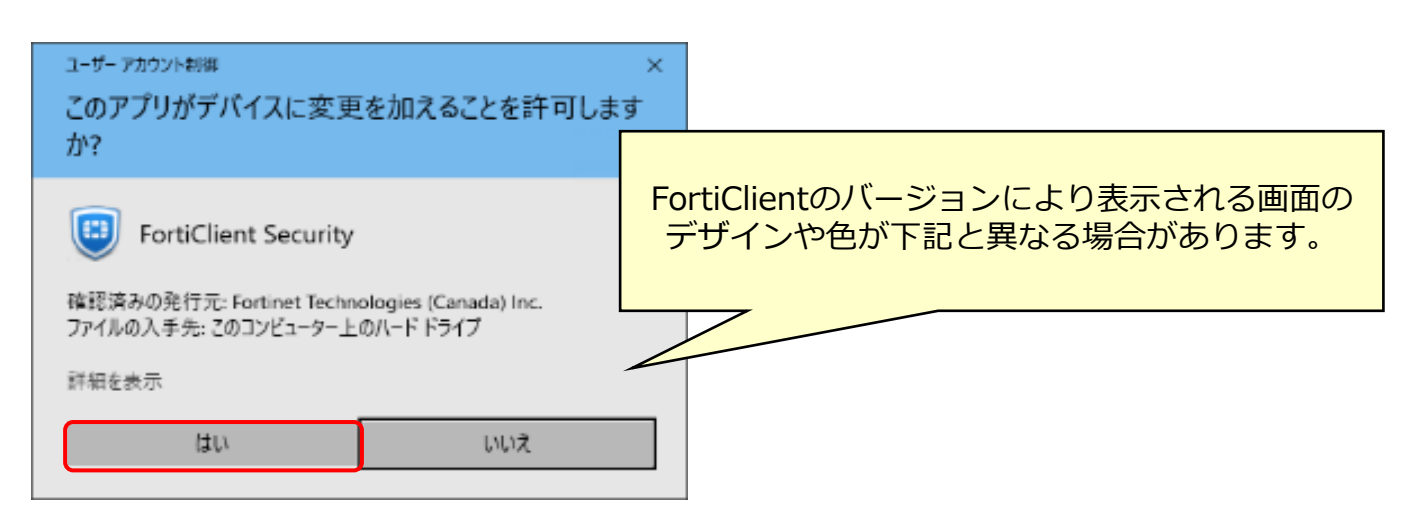

④右上のメニューに鍵マークが無くなり設定変更が出来る状態となります。

docomo<br>business

NTTビズリンク

 $\boldsymbol{\omega}$ 

右上のメニューの歯車マークを選択します。

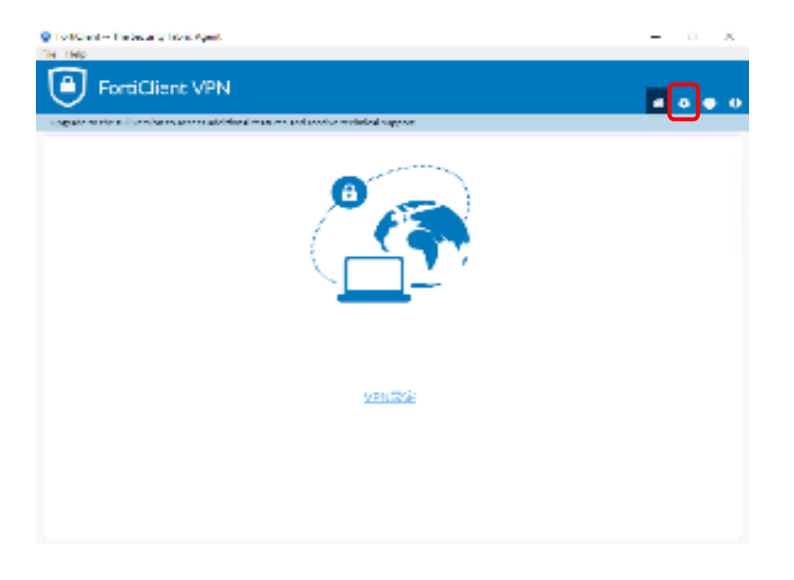

⑤VPN接続先情報、事前共有鍵を設定した設定ファイルから設定情報を復元します。 [リストア] を実行し、ファイルは配布されている設定ファイル(confファイル)を 選択し、[開く]を実行します。

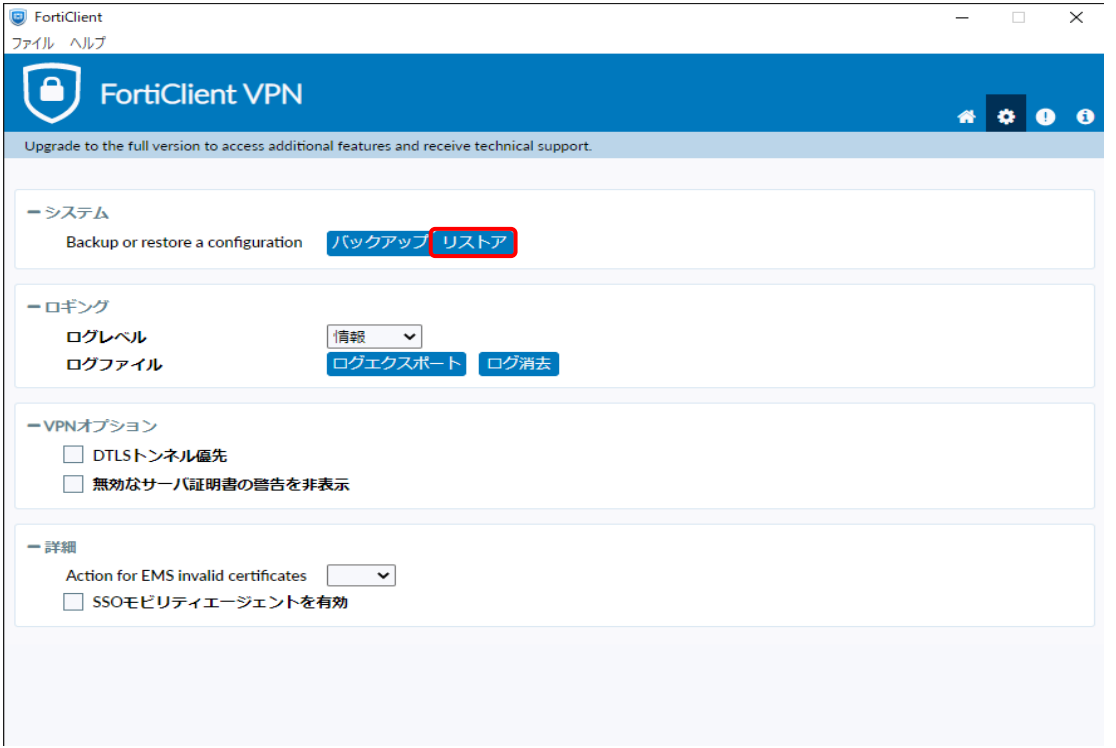

#### ⑥ファイル欄に設定ファイルのパスが表示されますので [OK] を実行します。

docomo<br>business

ONTTビズリンク

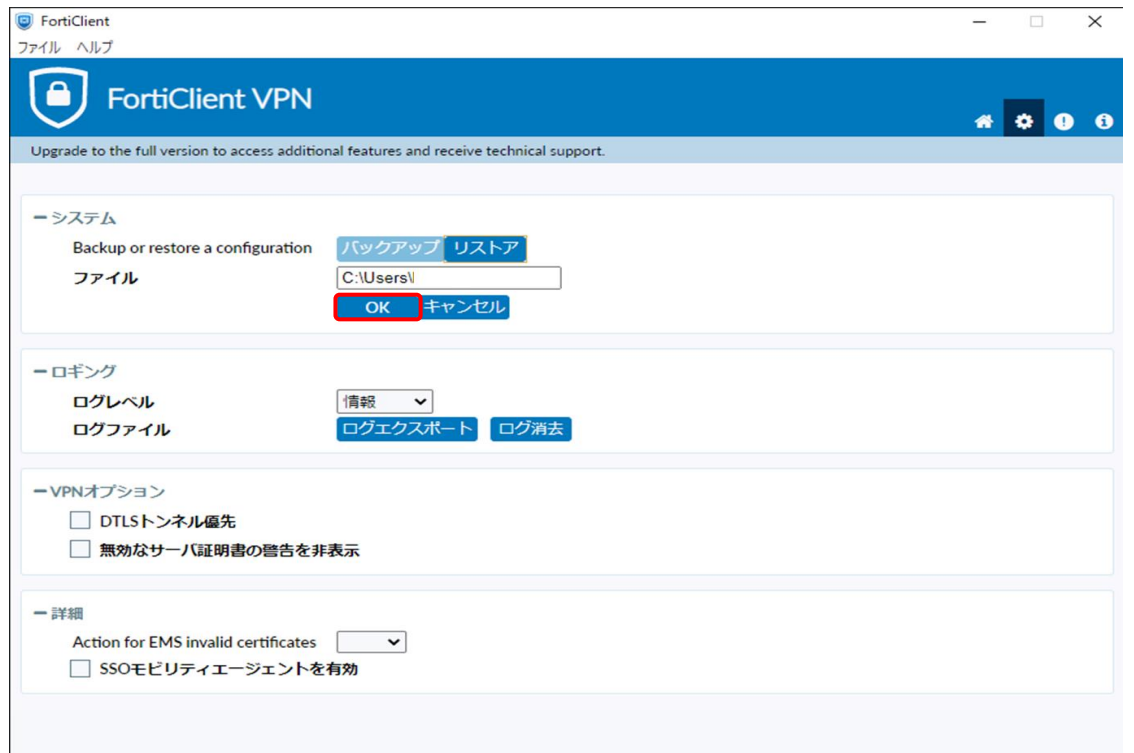

#### ⑦設定が正常に復元出来た画面が表示されますので [OK] を実行します。

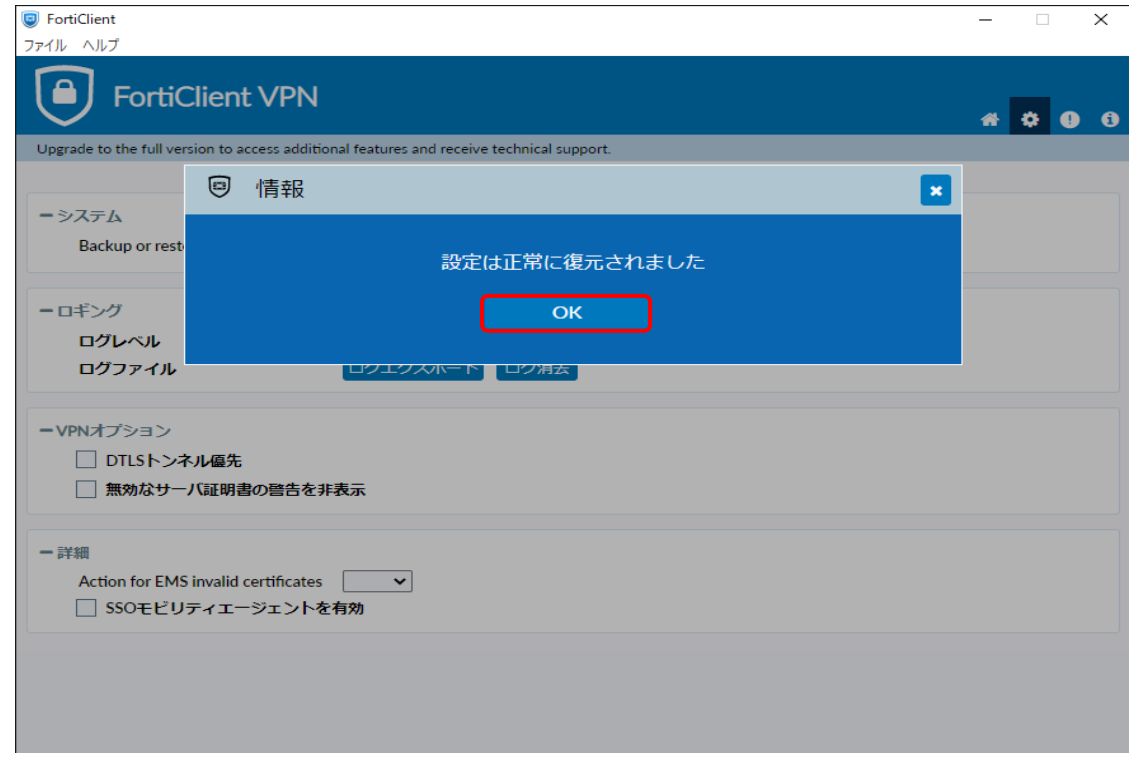

⑧右上のメニューからホーム画面に戻るとVPN名称欄が表示されますので、 [ユーザ名]、[パスワー ド] に配布された情報を入力し[接続]を実行してVPN接続を開始します。

docomo<br>business

(<sup>0</sup>) NTTビズリンク

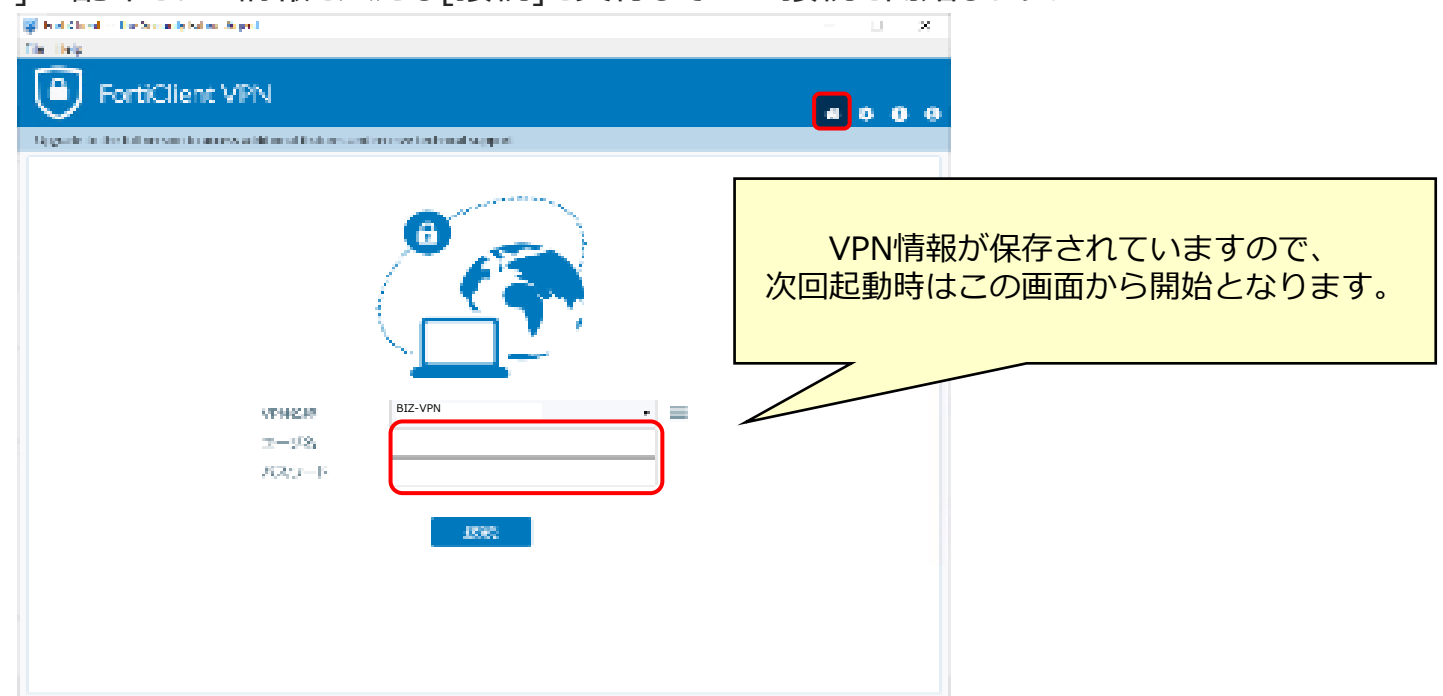

⑨VPN接続が開始すると画面が表示が消えるため、再度スタートメニューからFortiClient VPNを起 動します。

スタートメニュー → FortiClient VPN → FortiClient VPN

画面中央のアイコン表示が代わり鍵のマークが付いた端末とインターネット(地球儀)が緑色の点線 で接続された画面表示され左上部側には"VPN接続済み"と表示されます。

この状態で暗号化されたVPNトンネル経由でSMARTに接続する事が出来ます

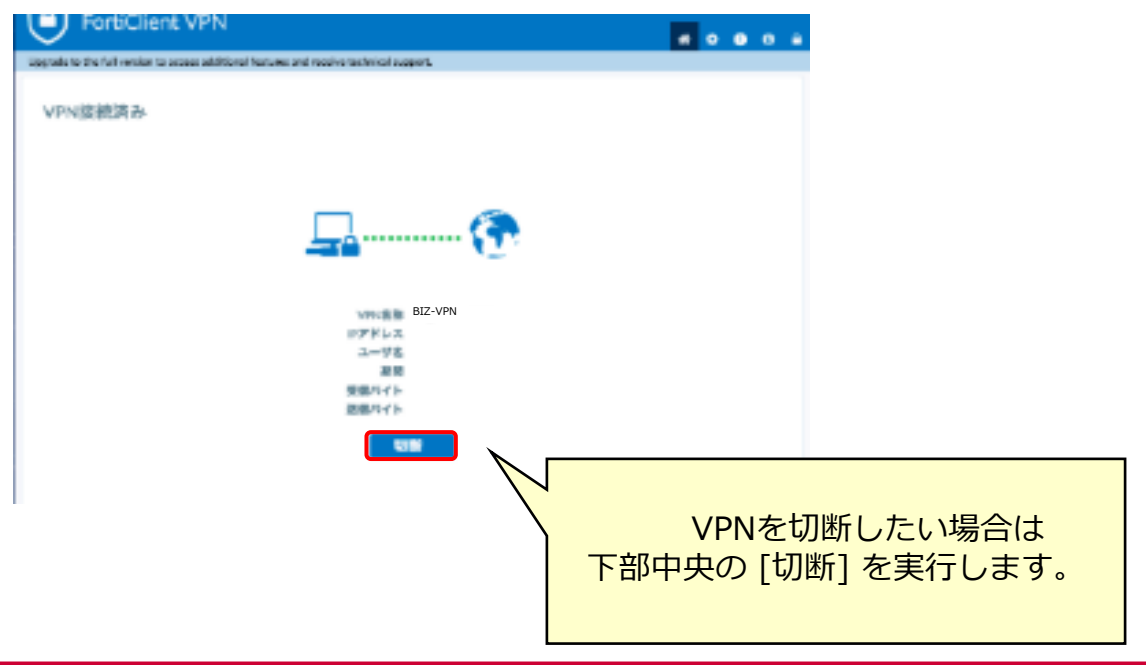

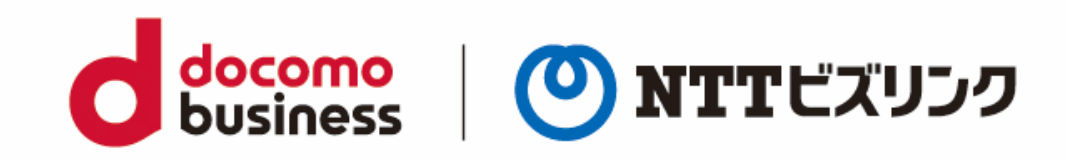